## AYUDA PARA LA CUMPLIMENTACION DE LOS DIFERENTES ANEXOS DE LA SOLICITUD

Están disponibles en la sede electrónica 2 ficheros Excel que contienen los anexos correspondientes a cada tipo de solicitud (uno para "actividades" y otro para "gastos de funcionamiento")

Se trata de un fichero en el que se pueden cumplimentar todos los anexos necesarios para realizar la solicitud (excepto el "anexo II- memoria" que por la naturaleza del mismo ha de ser un fichero de texto WORD) . Las casillas que están habilitadas son las que están en color blanco y es donde se permite introducir información. Las casillas que están bloqueadas contienen formulas o son textos descriptivos.

Para pasar al anexo correspondiente basta con pinchar en la pestaña que se encuentra en la parte inferior de la pantalla,

para el caso de actividades

iciación (aportación de la Entidad y/u ot oste que se detalla pero que no se solide la Orden ESS/739/2017, de 26 de j

os costes de transporte que se detallan, iciación (aportación de la Entidad v/u otr

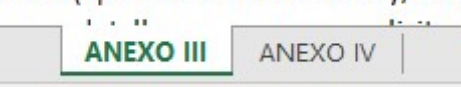

En el fichero de gastos de funcionamiento solo existe un anexo

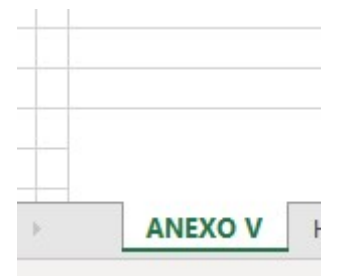

También se explica al final de este documento como obtener individualmente cada uno de los anexos para poder firmarlos electrónicamente.

### En el anexo III :

Habrá que cumplimentar los distintos apartados de ingresos y gastos Se calculan automáticamente los importes totales de gastos y de ingresos Se valida que sean igual el total ingresos y el total gastos.

Leer con atención las llamadas al pie de la tabla

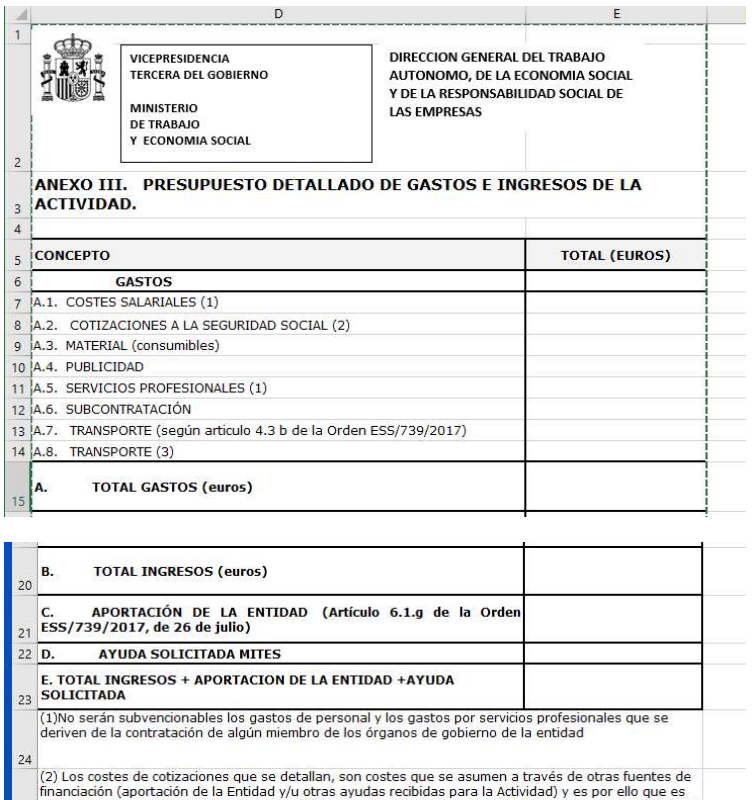

financiación (aportación de la Entidad y/u otras ayudas recibidas para la Actividad) y es por ello que es<br>un coste que se detalla pero que no se solicita de cara a la Subvención, ya que no cumple con el artículo<br>25 4.1.b d (3) Los costes de transporte que se detallan, son costes que se asumen a través de otras fuentes de rinanciación (aportación de la Entidad y/u otras ayudas recibidas para la Actividad ) y es por ello que es un<br>coste que se detalla pero que no se solicita de cara a la Subvención, ya que no cumple con el artículo 4.3.b<br>26

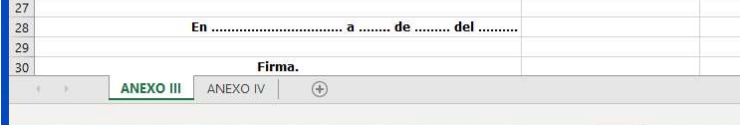

### ANEXO IV

 Se ha de marcar con una "x" la casilla de si o no según proceda en los apartados 1 y 2

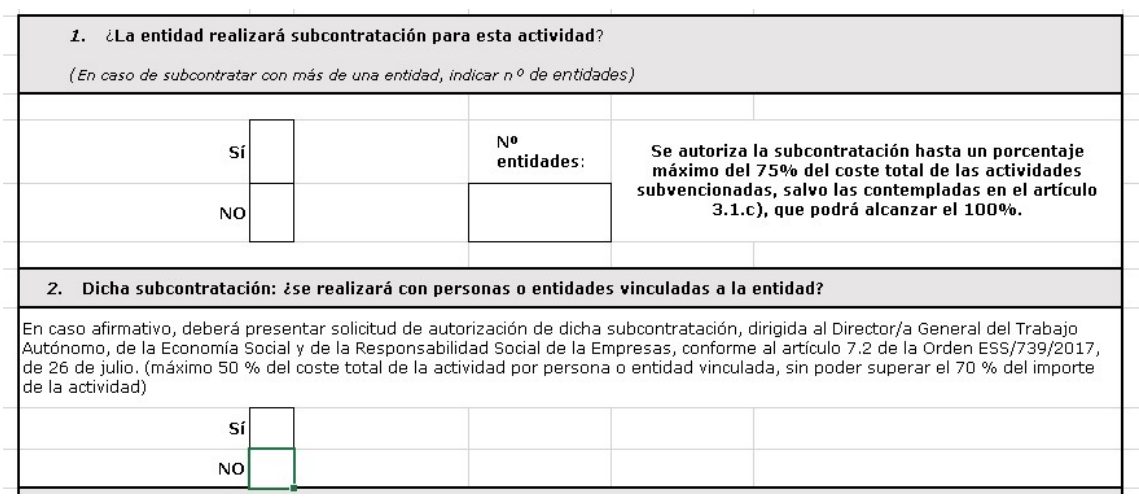

El apartado 3 quedará relleno con los datos del anexo III

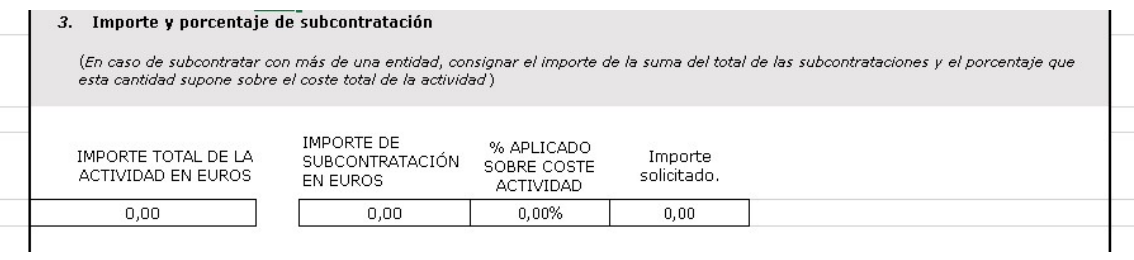

 En los apartados 4 y 5 aparecerán marcados con una "X" en la casilla de SI o NO según se den o no las condiciones y en el caso de que sea SI aparece un mensaje informativo

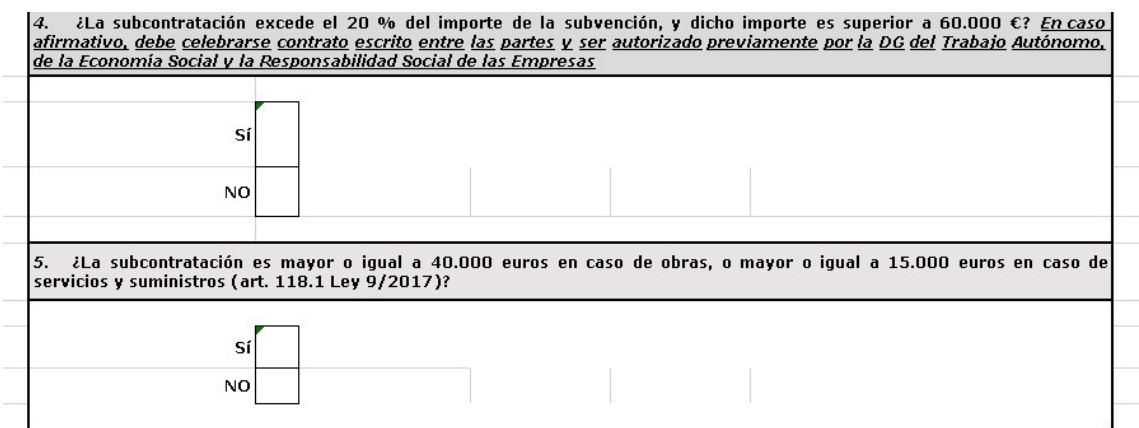

# ANEXOS SOLICITUD GASTOS FUNCIONAMIENTO

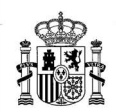

**MINISTERIO** DE TRABAJO Y **ECONOMIA SOCIAL** 

**DIRECCION GENERAL DEL TRABAJO** AUTONOMO, DE LA ECONOMIA SOCIALY DE LA RESPONSABILIDAD SOCIAL DE LAS **EMPRESAS** 

ANEXO V. PRESUPUESTO DETALLADO DE GASTOS DE FUNCIONAMIENTO DE LOS **BENEFICIARIOS.** 

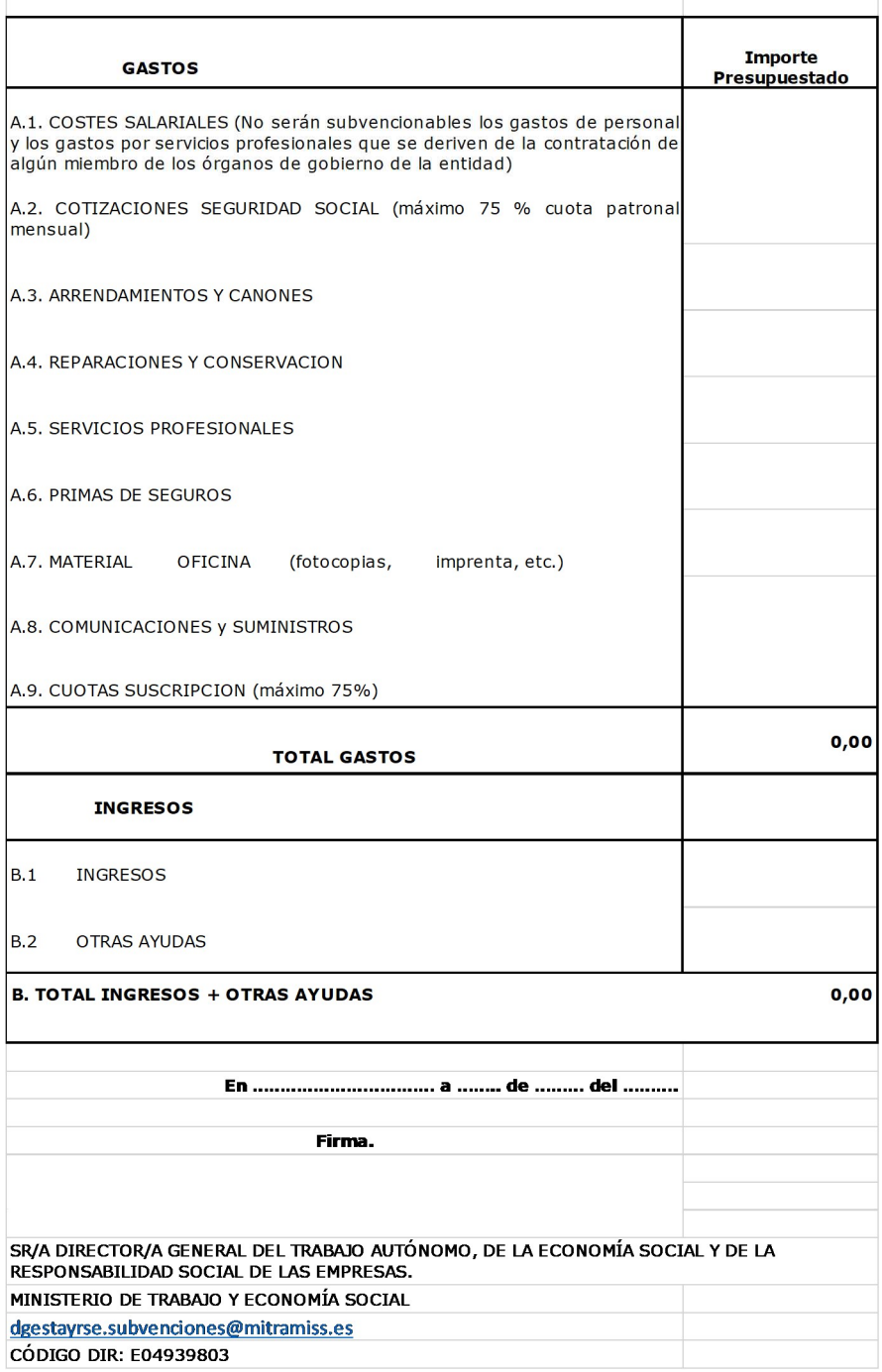

Para obtener cada uno de los anexos de forma individual en formato PDF y poder firmarlo electrónicamente, se ha de realizar la siguiente actuación:

Pinchamos con el ratón en la pestaña con el nombre del anexo que queremos generar

iciación (aportación de la Entidad y/u ot oste que se detalla pero que no se solio de la Orden ESS/739/2017, de 26 de j os costes de transporte que se detallan,

iciación (aportación de la Entidad y/u otr

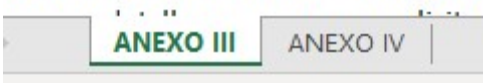

Pinchamos en la opción "Archivo", que se encuentra en la parte superior izquierda de la pantalla

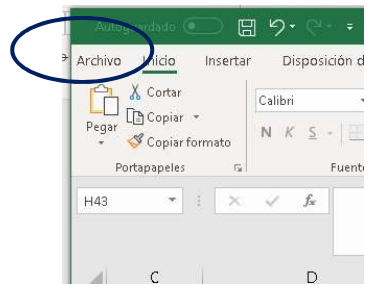

#### Se presentan las siguientes opciones

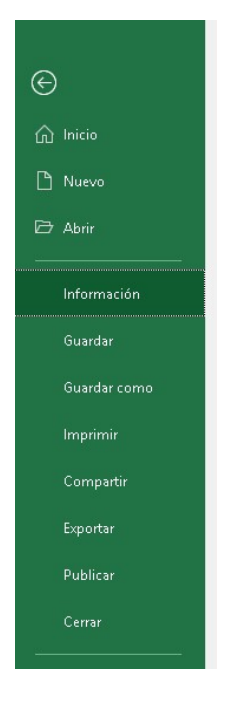

Marcamos en exportar

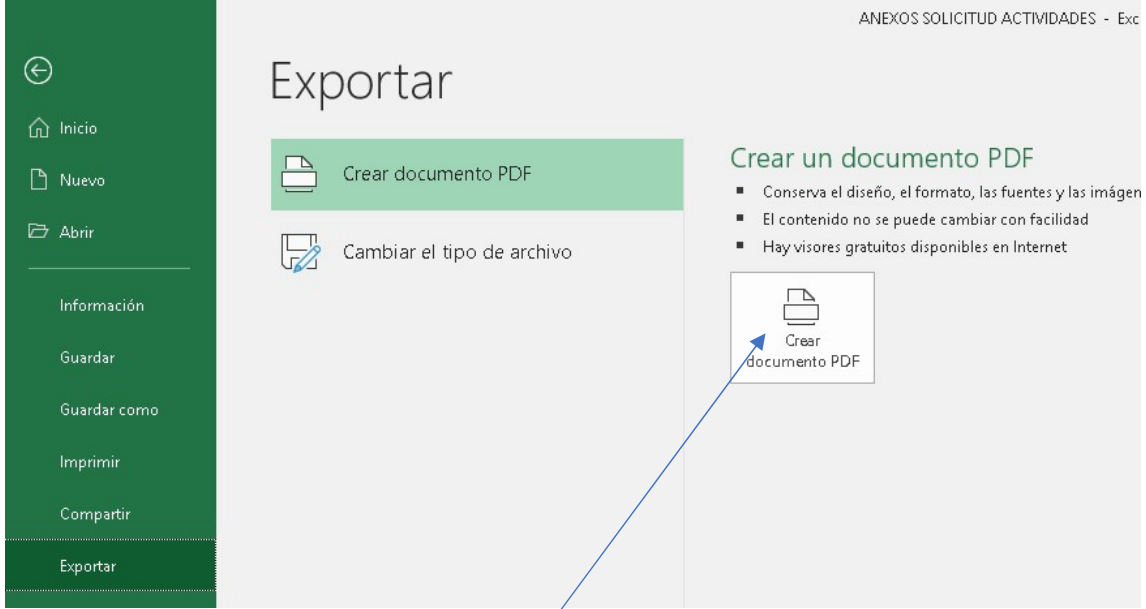

Pinchamos en crear documento pdf y se nos abre la siguiente ventana donde le podemos indicar el nombre del fichero y la ruta donde queremos guardarlo. Haremos el mismo proceso pinchando en cada una de las pestañas, ANEXO III, Y ANEXO IV (si vamos a subcontratar)

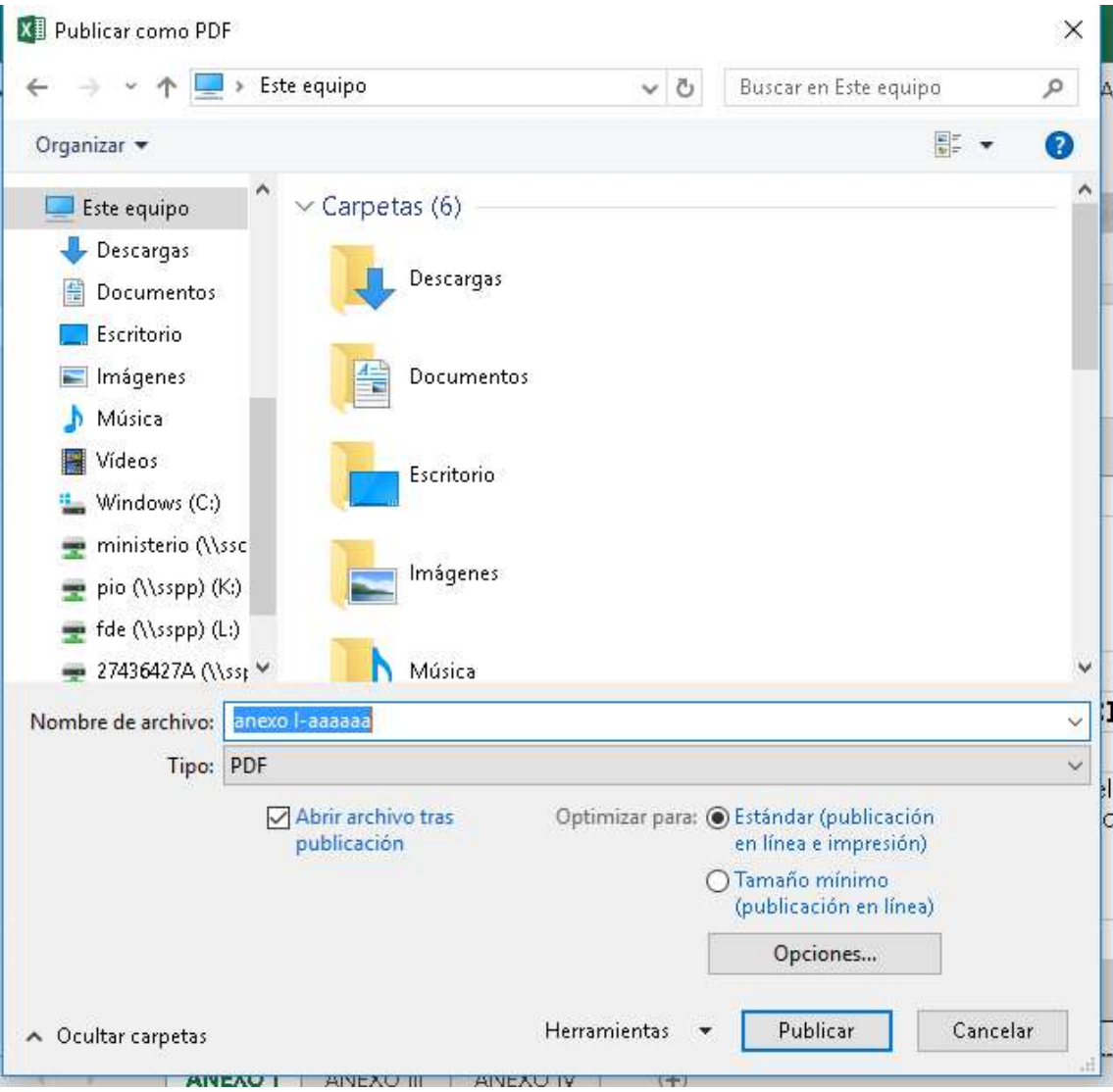

Otra forma de generar el fichero pdf es seleccionar la opción" guardar como"

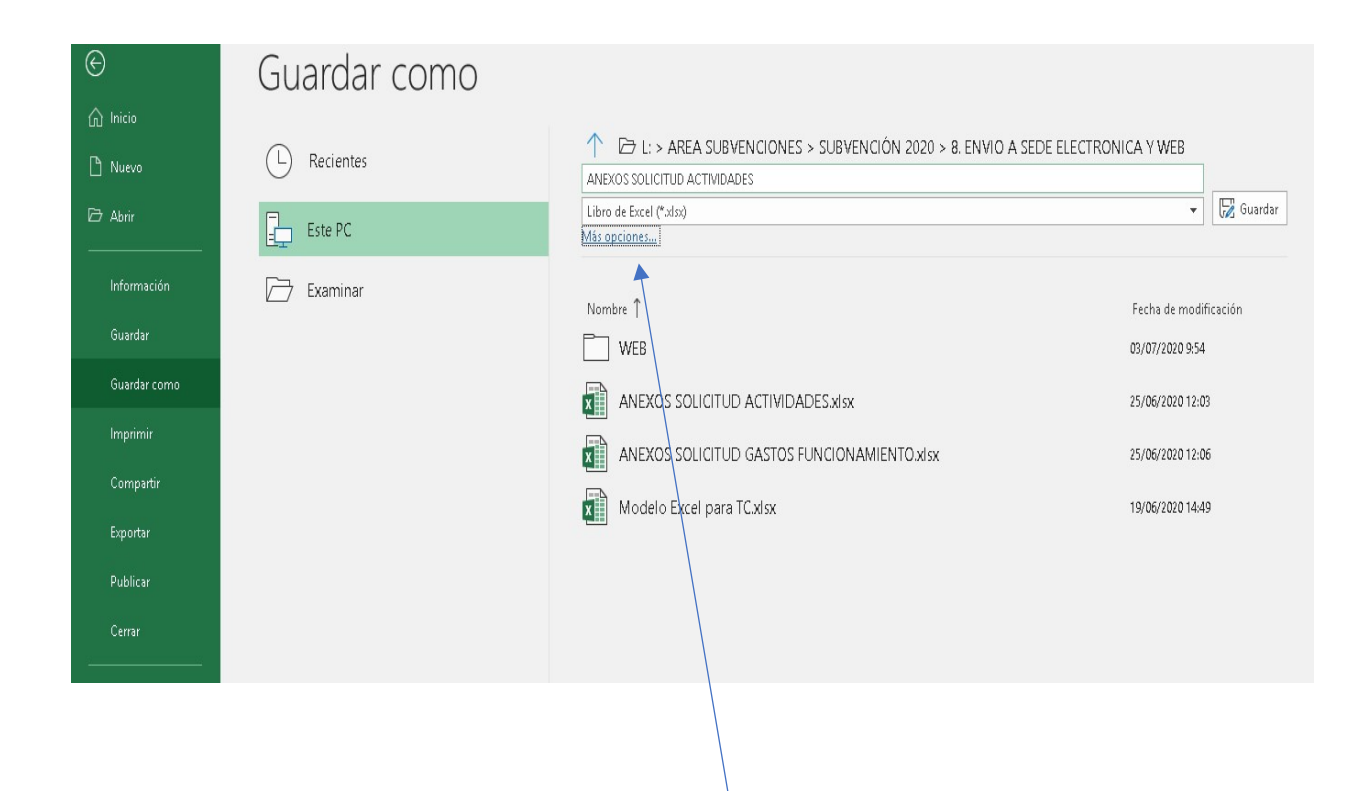

Pinchando en más opciones y en la opción tipo abrimos el desplegable y seleccionamos pdf

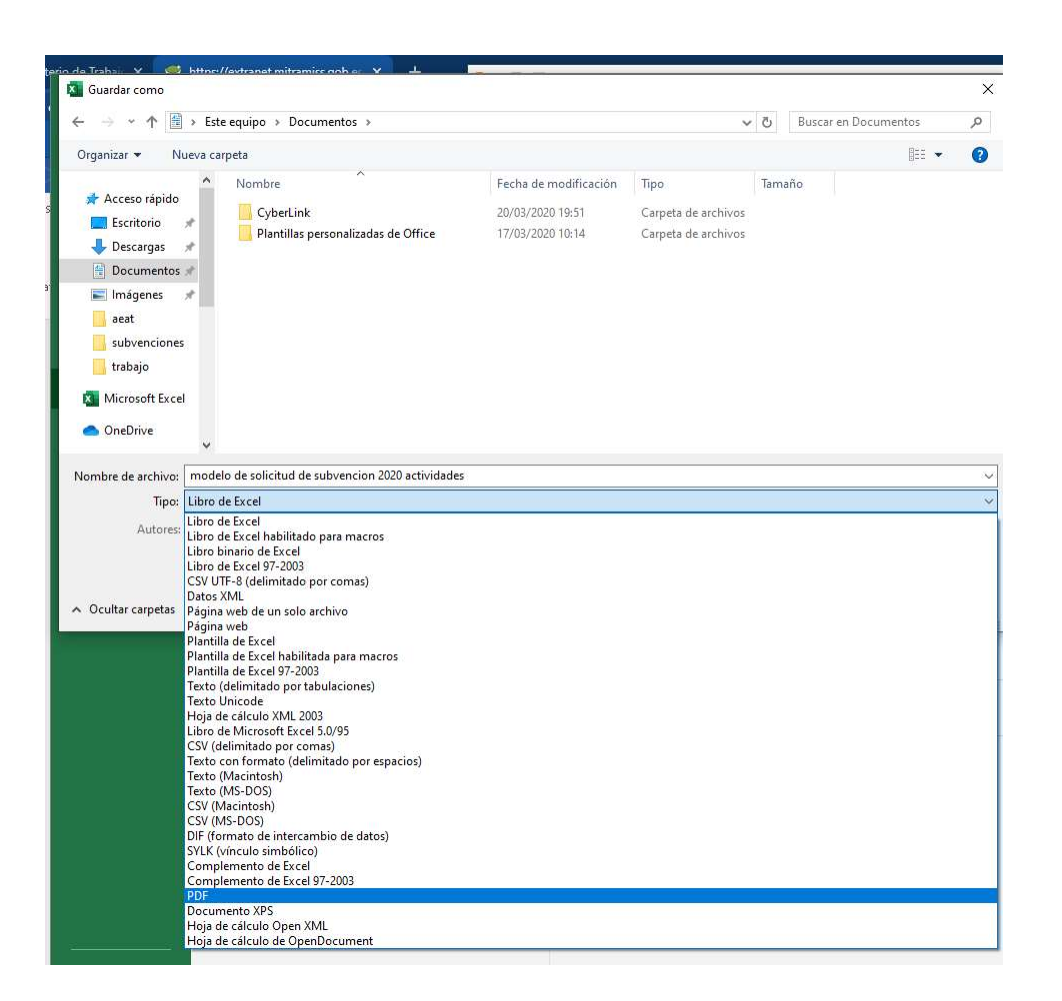

Tercera opción, seleccionamos la opción "imprimir" y en el apartado impresora seleccionamos "Microsoft print to pdf"

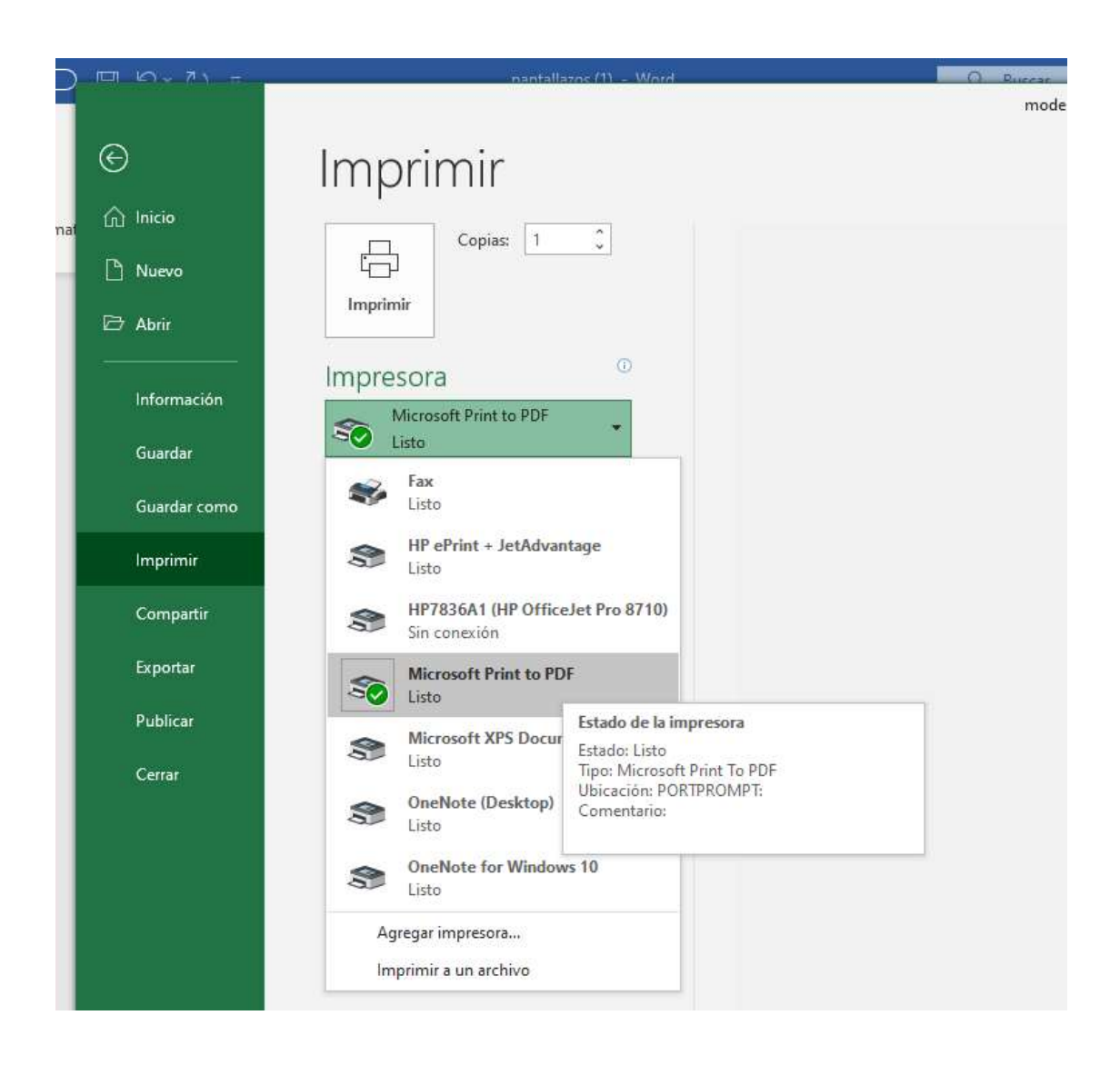